# **Slik bruker og laster du ned vår reservedelskatalog**

### **1. Åpne reservedelskatalogen**

Reservedelskatalogen finner du ved å trykke på **produkter** og deretter på **Reservedelskatalog** helt til høyre i den blå toppmenyen som dukker opp.

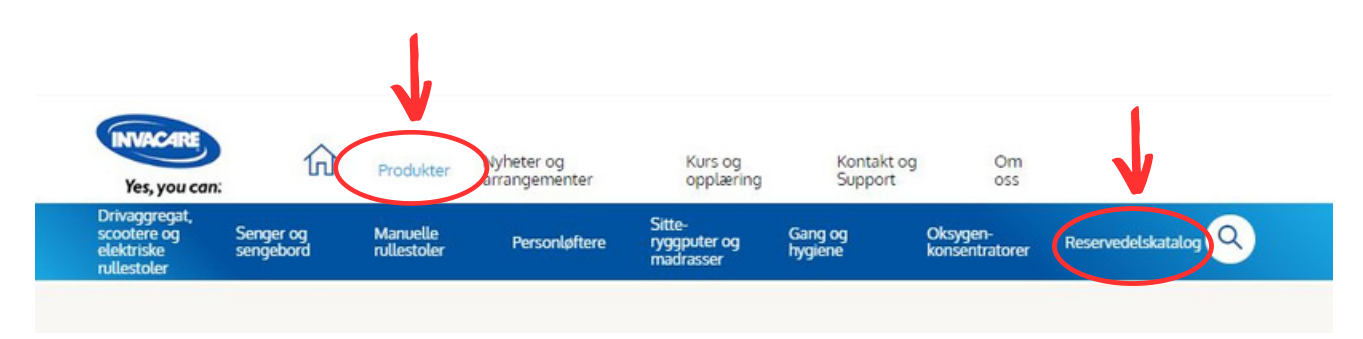

### **2. Finn produktet du er på jakt etter**

Finn frem til produktet ved hjelp av innholdsfortegnelsen til venstre. Markér/dobbeltklikk på ønsket produkt, slik at du kommer til introduksjonssiden med bilde av produktet. (Se eksempel under).

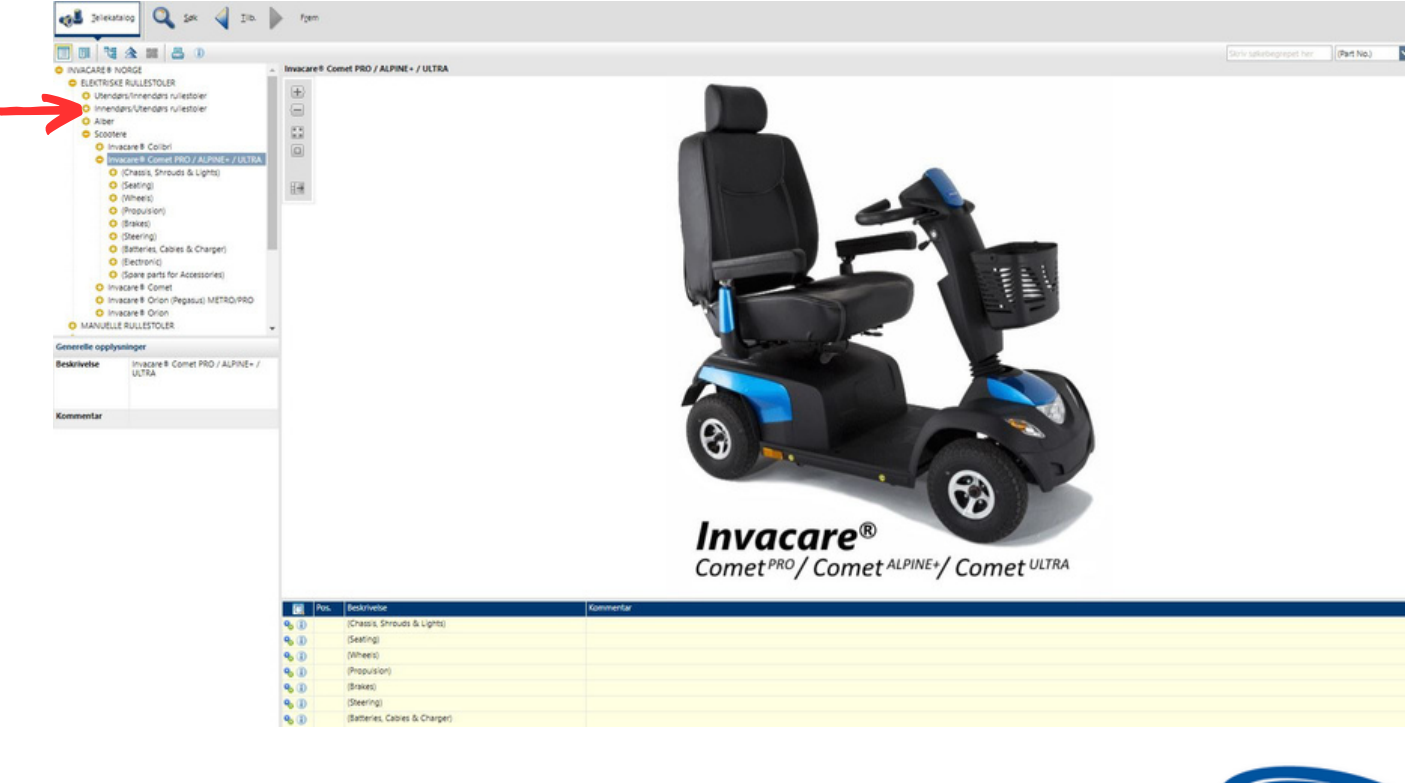

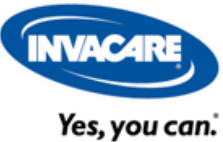

### **3. Finn reservedelen du leter etter**

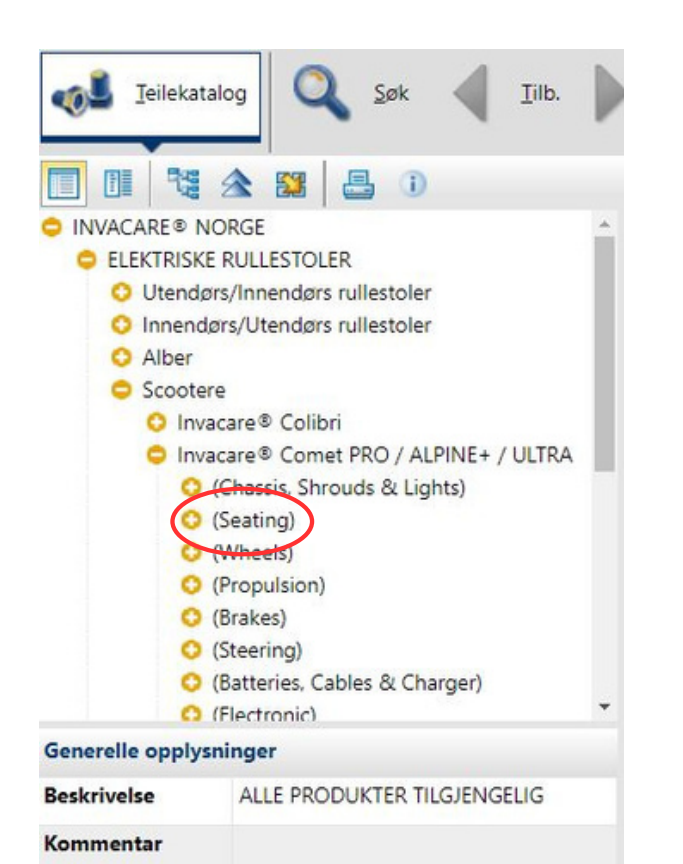

#### **For å navigere deg rundt i katalogen**:

Trykk på **«+»** for å se mer, og **«-»** for å se mindre/gå tilbake et nivå.

**EKS**: Ved å trykke på plusstegnet (markert med rød sirkel), vil du i dette tilfellet finne frem til reservedeler som har med sitteenhetene å gjøre.

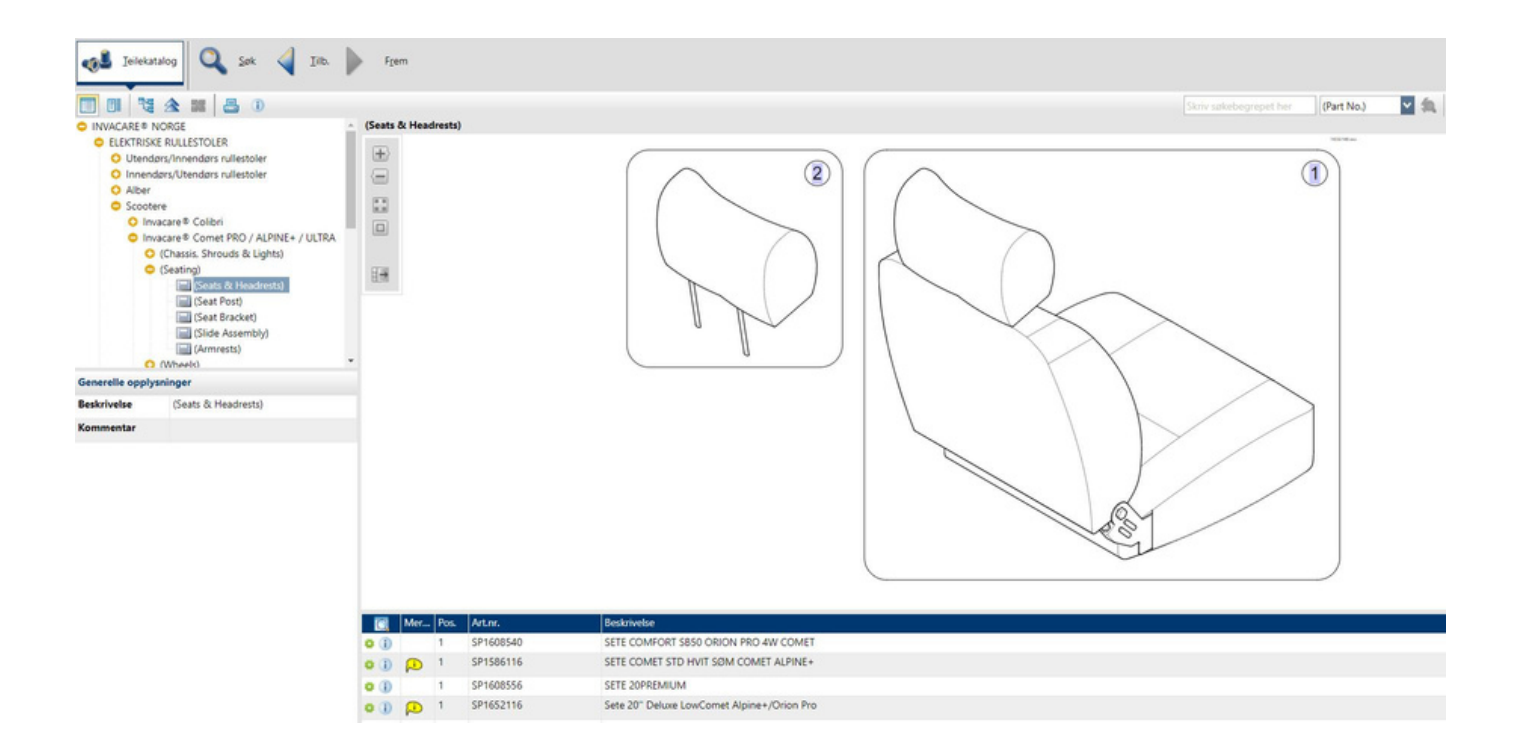

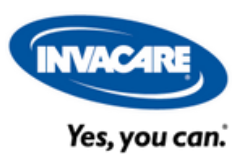

## **4. Skriv ut eller last ned reservedelskatalogen**

I ventre hjørne over innholdsfortegnelsen finner du flere ikoner. Trykk på printikonet (markert med rød ring).

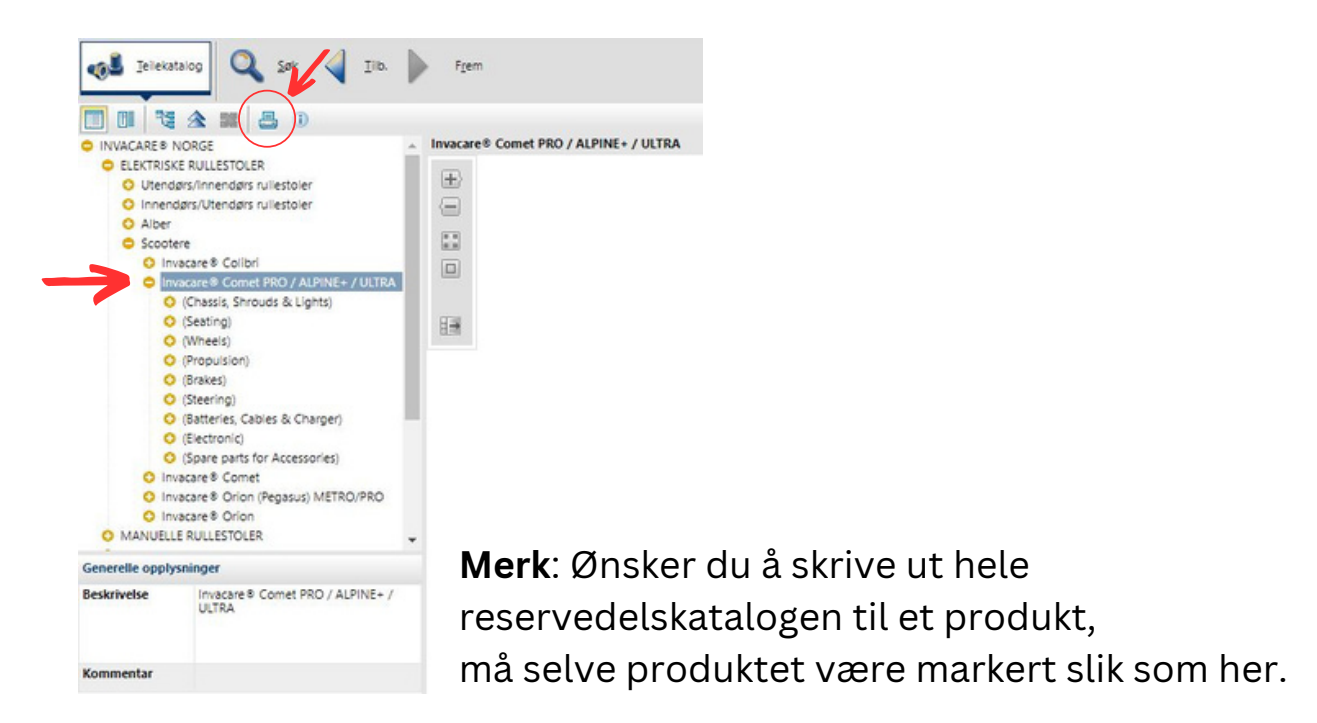

## **5. Velg hva du vil skrive ut/laste ned**

Nå får du flere valg. Velg det **nederste alternativet** om du ønsker å skrive ut/ laste ned hele reservedelskatalogen til produktet du har valgt. Velg ønsket alternativ og trykk deretter på **Start**.

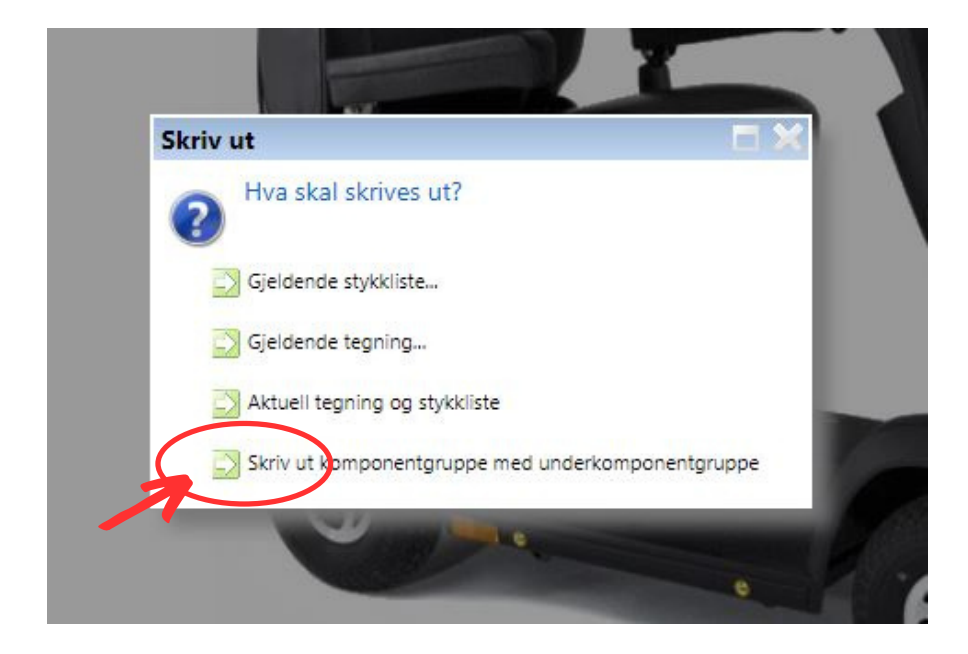

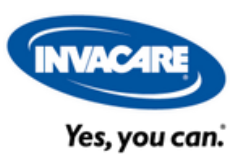

## **6. Skriv ut eller last ned reservedelskatalogen**

Øverst i høyre hjørne kan du velge om du vil skrive ut eller laste ned dokumentet.

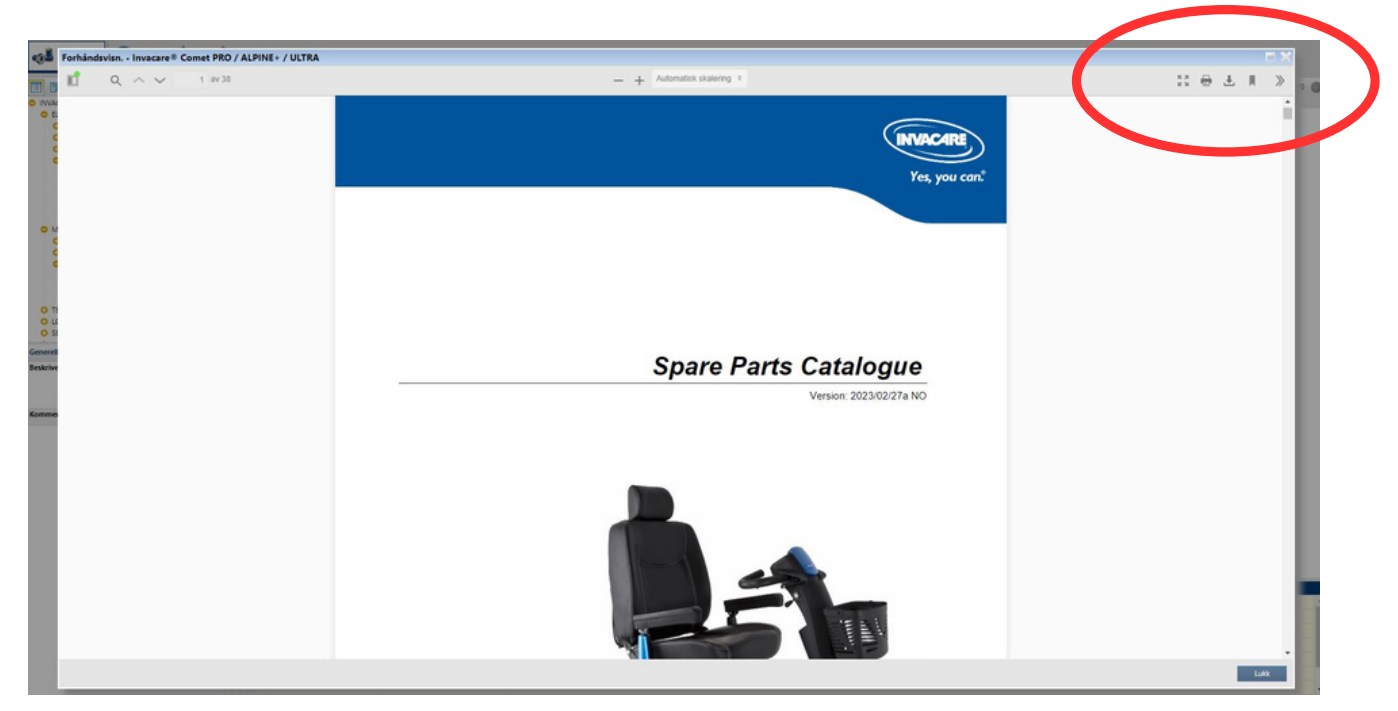

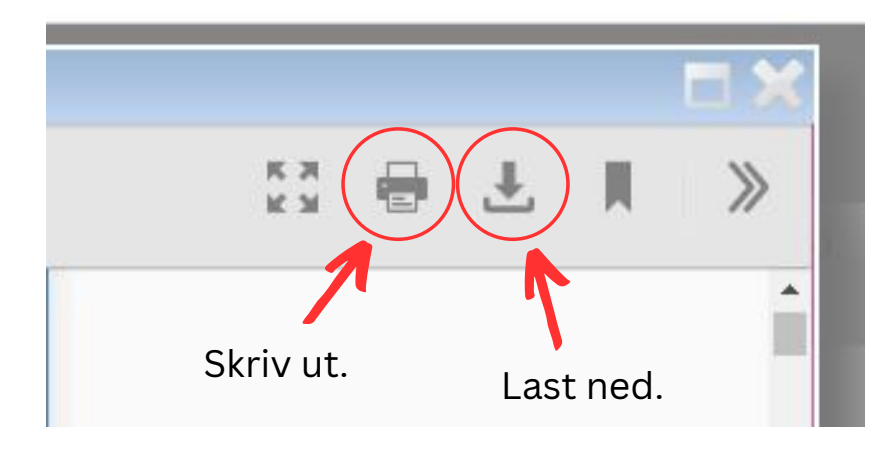

**Var det noe du ikke fant eller ikke fikk til? Ta kontakt med vår kundeservice på norway@invacare.com eller ring 22 57 95 00.**

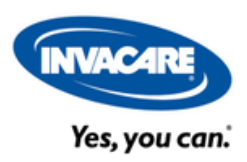